# オンライン学科のマニュアルと注意点

# オンライン受講前設定その1 (着信設定)

## **iPhone** 事前に電話やライン通話の着信を受けないための設定です。

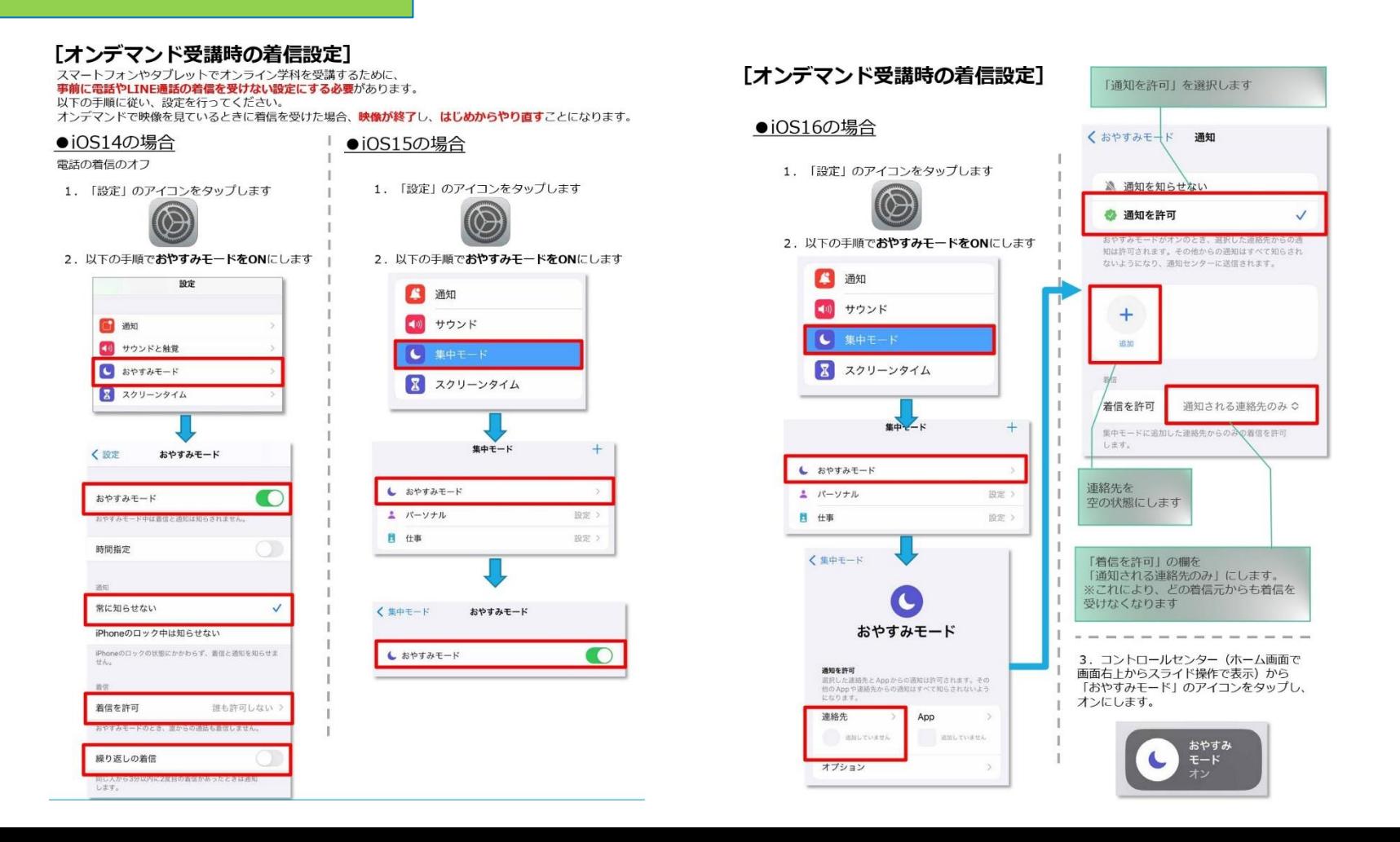

# **Android**

### 事前に電話やライン通話の着信を受けないための設定です。

#### 「オンデマンド受講時の着信設定]

スマートフォンやタブレットでオンライン学科を受講するために、 事前に電話やLINE通話の着信を受けない設定にする必要があります。

以下の手順に従い、設定を行ってください。

オンデマンドで映像を見ているときに着信を受けた場合、映像が終了し、はじめからやり直すことになります。

#### ● Android OS10 の場合

サイレントモードの設定と有効化

1. 「設定」のアイコンをタップします

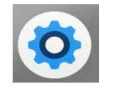

2. 以下の手順でサイレントモードの設定を 確認します

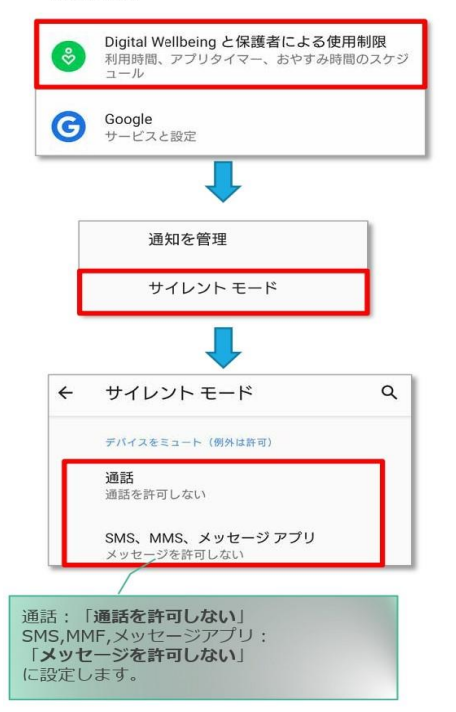

### ● Android OS11以上の場合

サイレントモードの設定と有効化 1. 「設定」のアイコンをタップします

- 
- 2. 以下の手順でサイレントモードの設定を 確認します

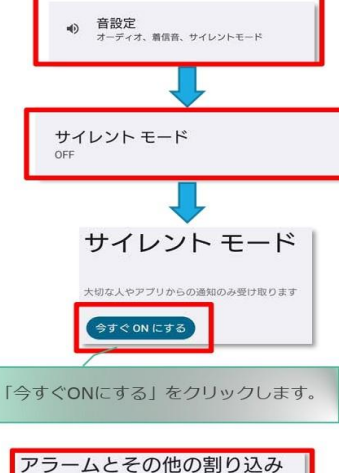

アラーム、メディア、他2件が割り込み可能 アラームとその他の割 り込み 自が出る数り込みの時間  $\bullet$  $\mathcal{P} \bar{\mathcal{P}} - \mathcal{L}$ メディア サウンド  $\bullet$  $1.700$ 全てOFFにします。 タッチ操作音<br>モーバードやその他のボタンの目  $\bullet$  $\bullet$ リマインダー

 $\subset \mathbb{R}$ 

カレンダーの予定

## オンライン受講前設定その2 (低電力モードの解除)

### 動画の再生が始まらないことがあるのを防止する設定です。

#### 「オンデマンド受講時の低雷カモードの解除]

スマートフォン(特にiPhone)の機種によっては、バッテリーを長持ちさせるための低電カモードが自動的に ONになっていることがあります。 低電力モードの場合、オンデマンド映像の再生が始まらないことがありますので、

以下の手順により低電力モードを解除してください。

#### $\bullet$ iOSの場合

1. 「設定」のアイコンをタップします

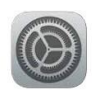

#### ●Androidの場合

機種・メーカーによって省電力モードの 名称、設定手順が異なります。

ご利用中のスマートフォンの説明書を ご確認の上、設定をお願いいたします。

### 「Androidのメーカー別設定]

Android端末はお使いの機種によってメーカー独自の設定があり、それが原因で正常に視聴できないことがあり ます。以下にその設定と設定の変更方法を示します。

### ●シャープ製(AOUOS)場合

1. 以下の手順で「なめらかハイスピード設定」をOFFにします。 ※お使いの機種によっては「なめらか倍速設定」等表現が異なります。

ホーム画面→ 「設定] → 「ディスプレイ] → 「詳細設定] → 「なめらかハイスピード表示] をOFF

2. 以下の手順で「長工ネスイッチ」をOFFにします。 ※お使いの機種によってはこの設定が無いものもあります。

ホーム画面→ [設定] → [省エネ&バッテリー] → [長エネスイッチ] →設定をOFF

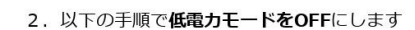

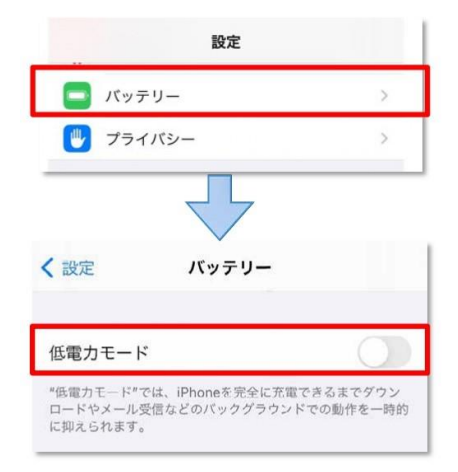

ダウンロードをする

## ダウンロードの際は、以下のQRコードをご利用いただくか 「N-LINE」「エヌライン」で検索してください。

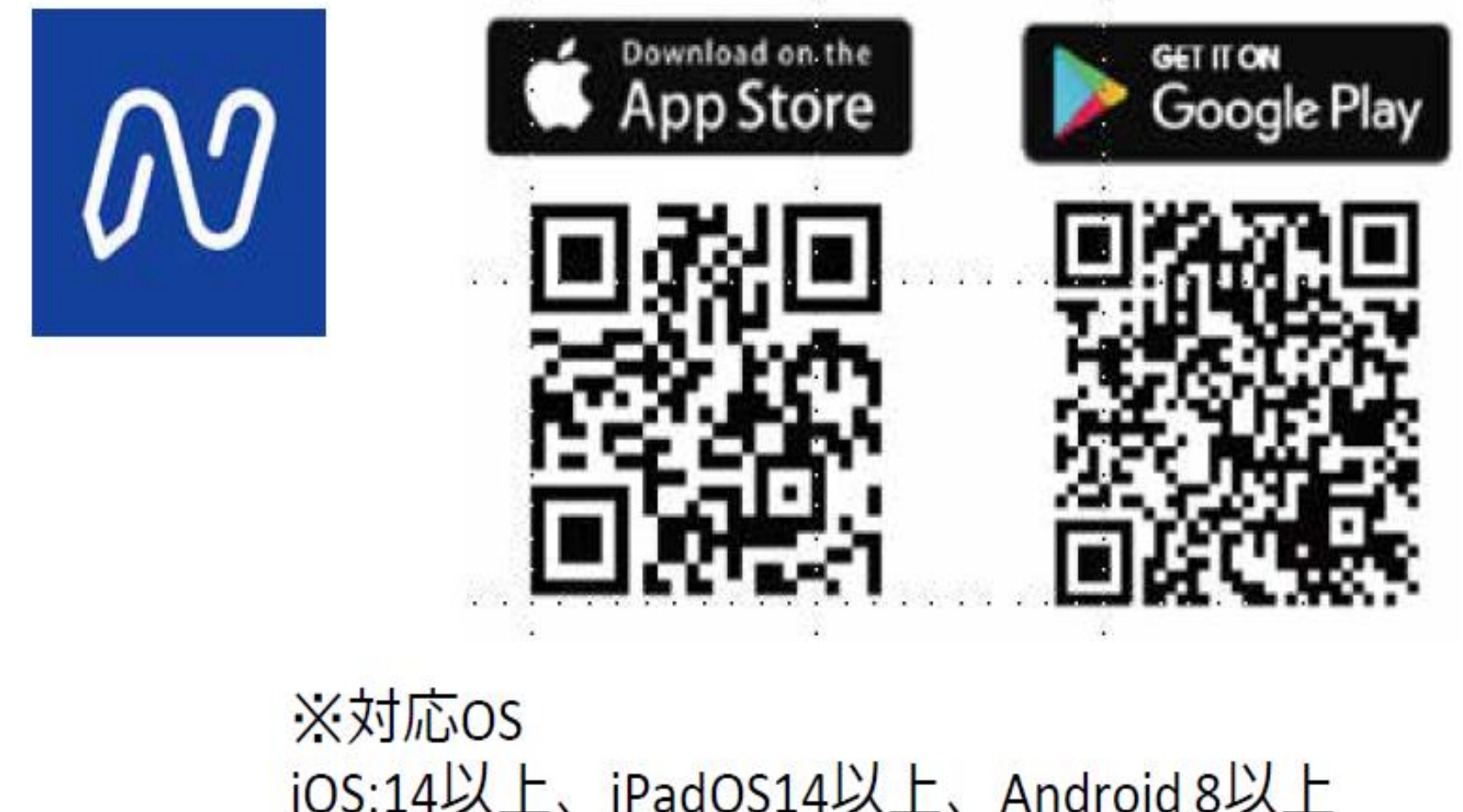

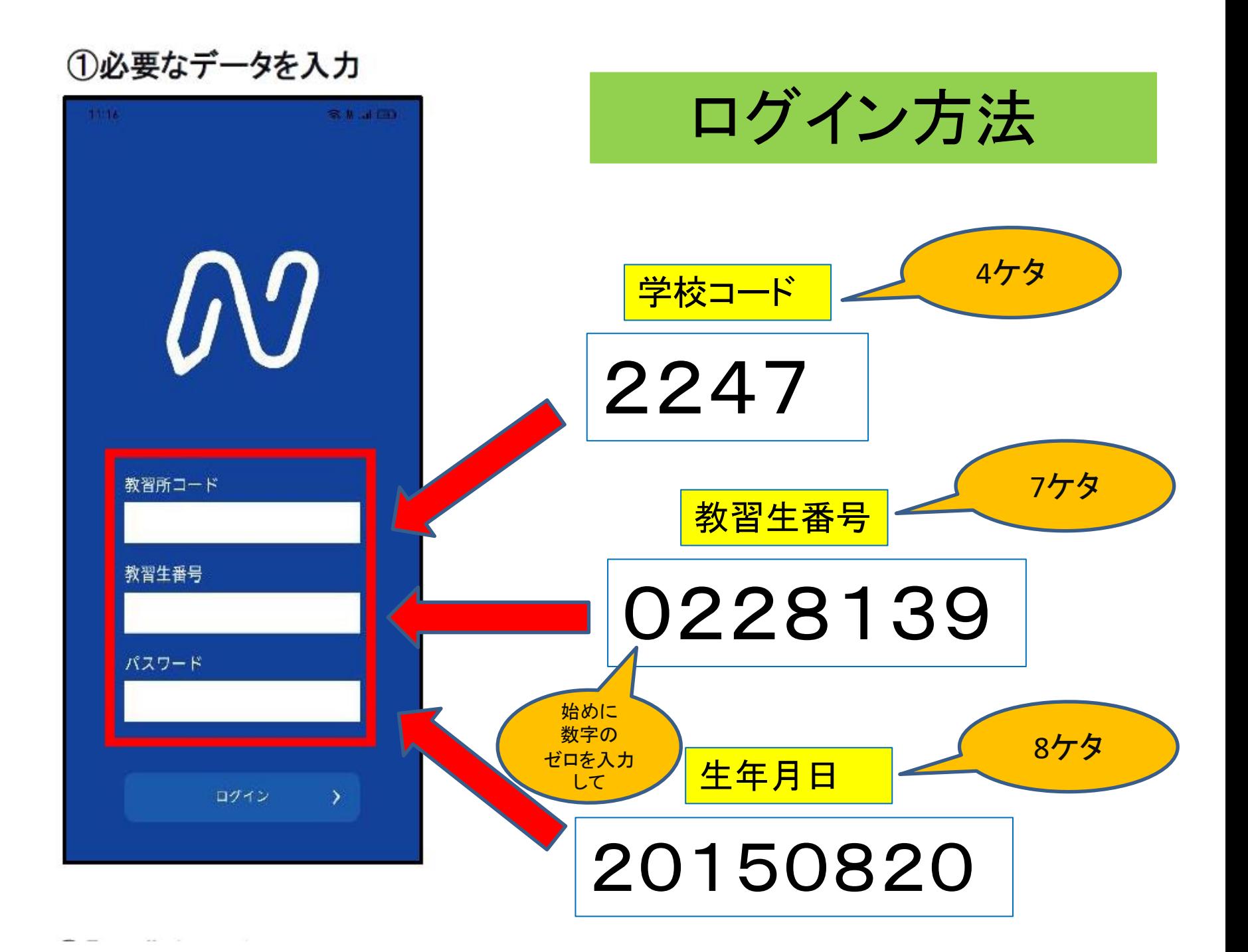

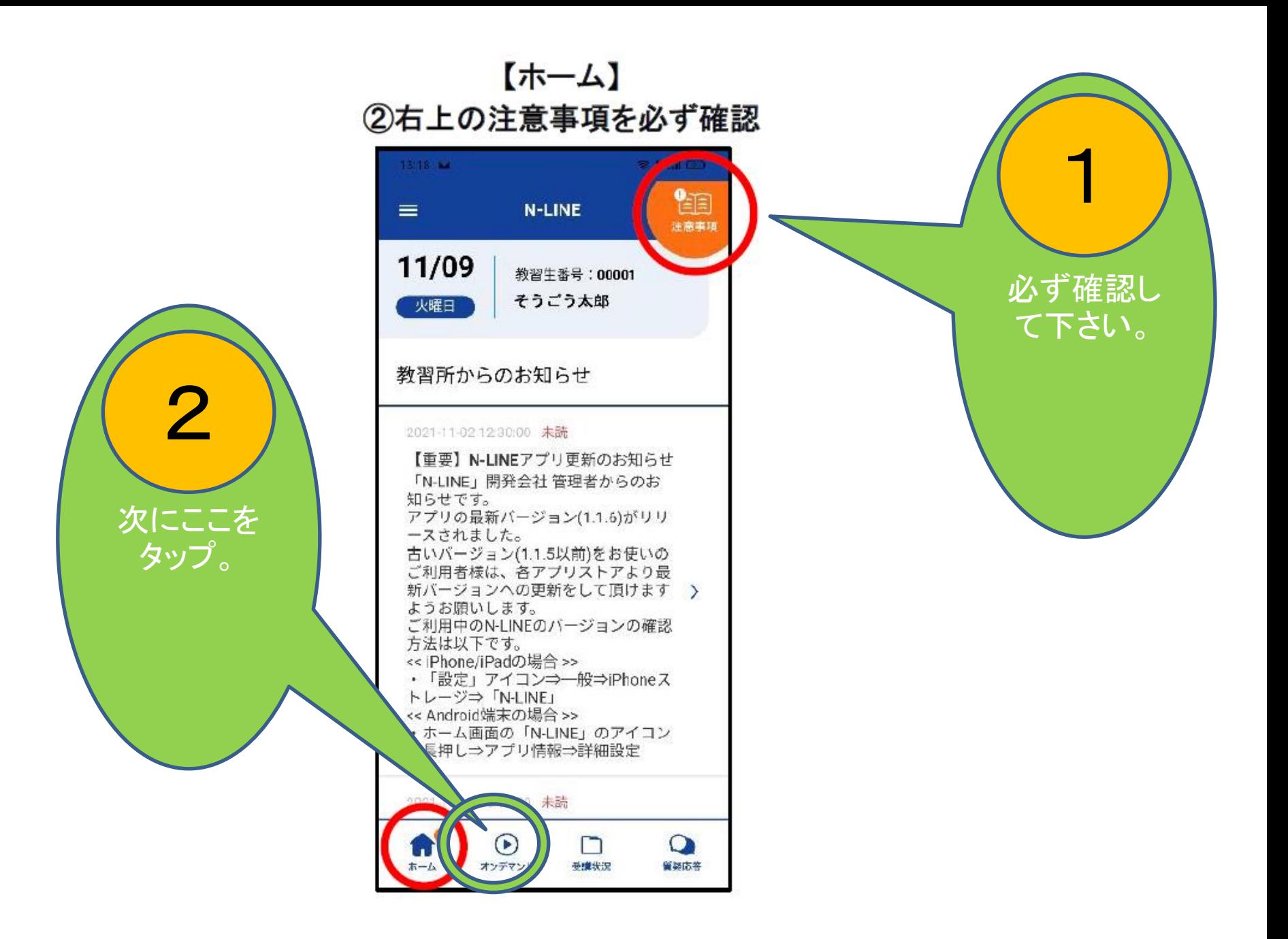

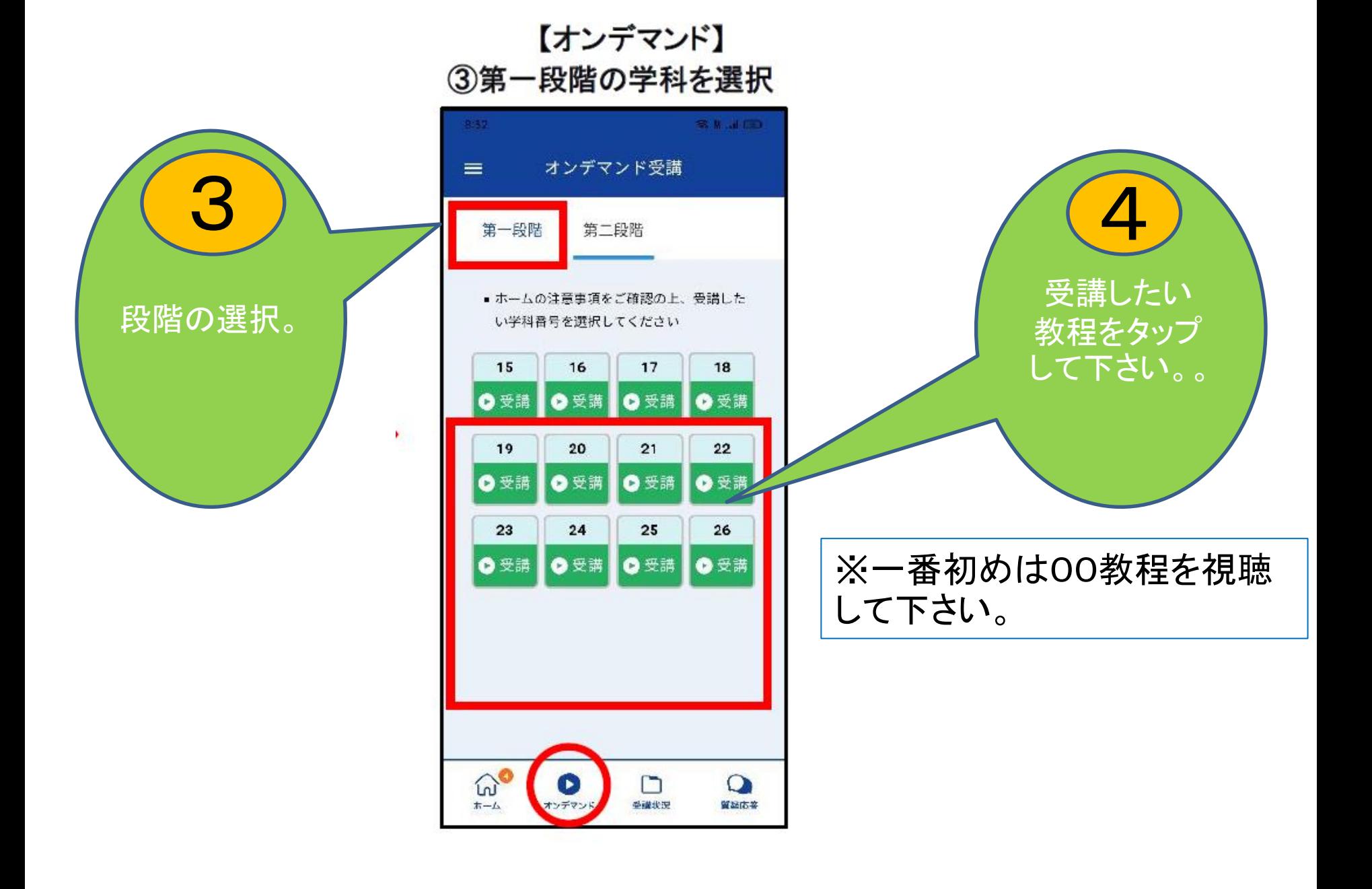

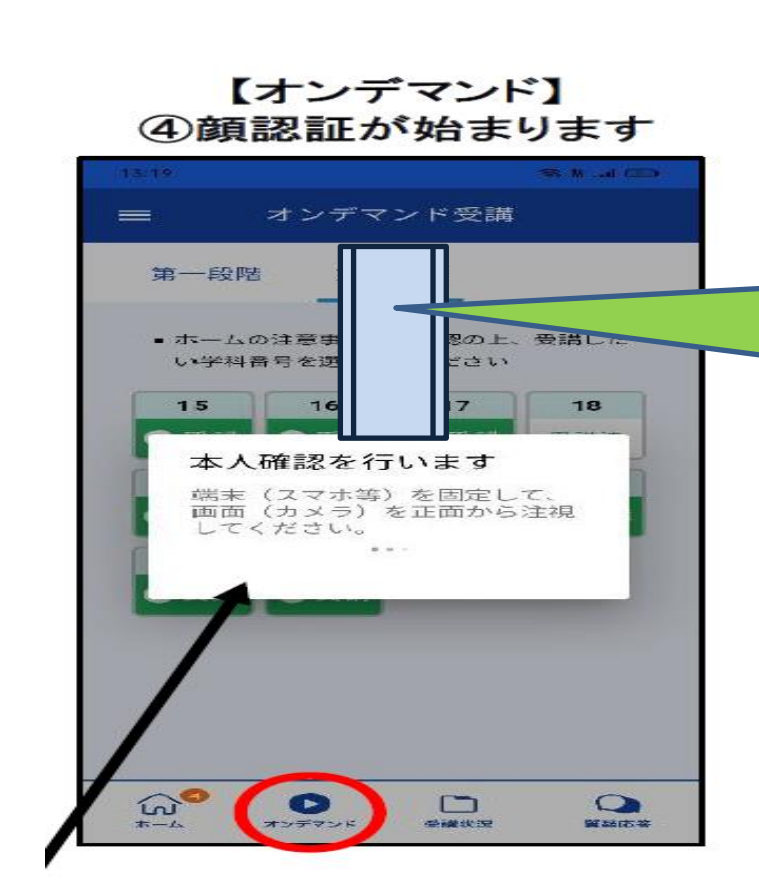

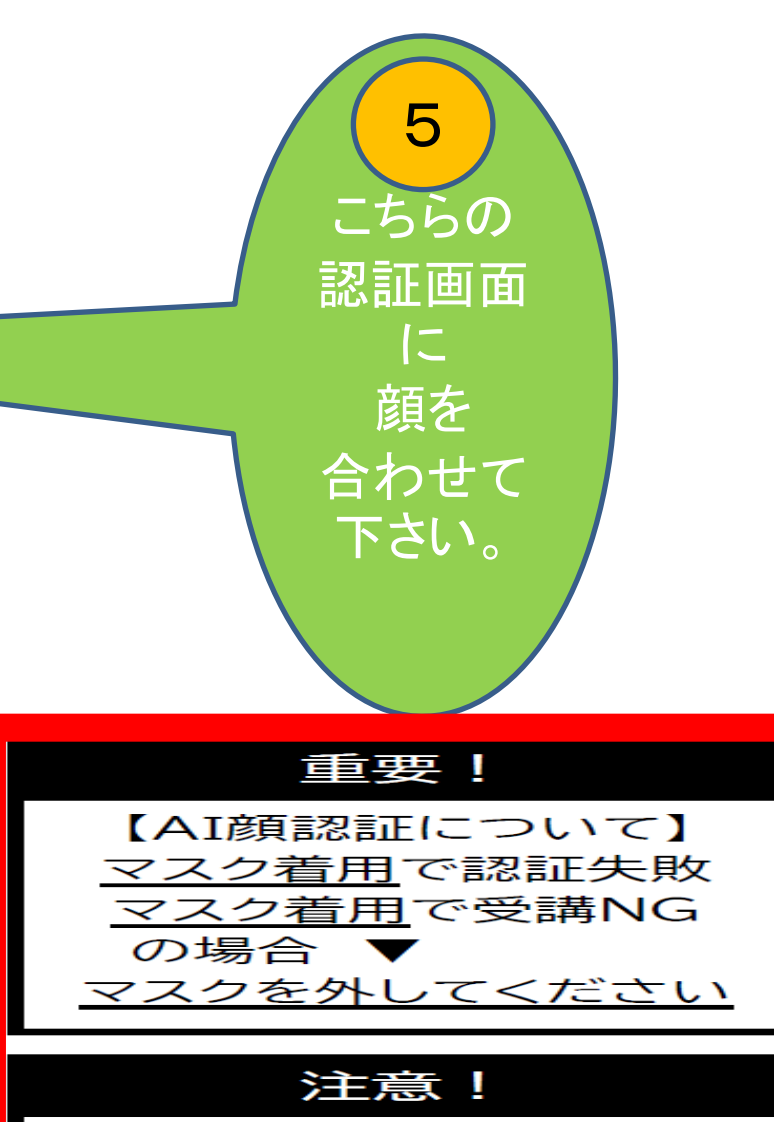

【受講の成立について】 AIによる判定により受 講が成立した場合でも、 明らかな不正行為が認 められた場合はNGとな ることがあります。

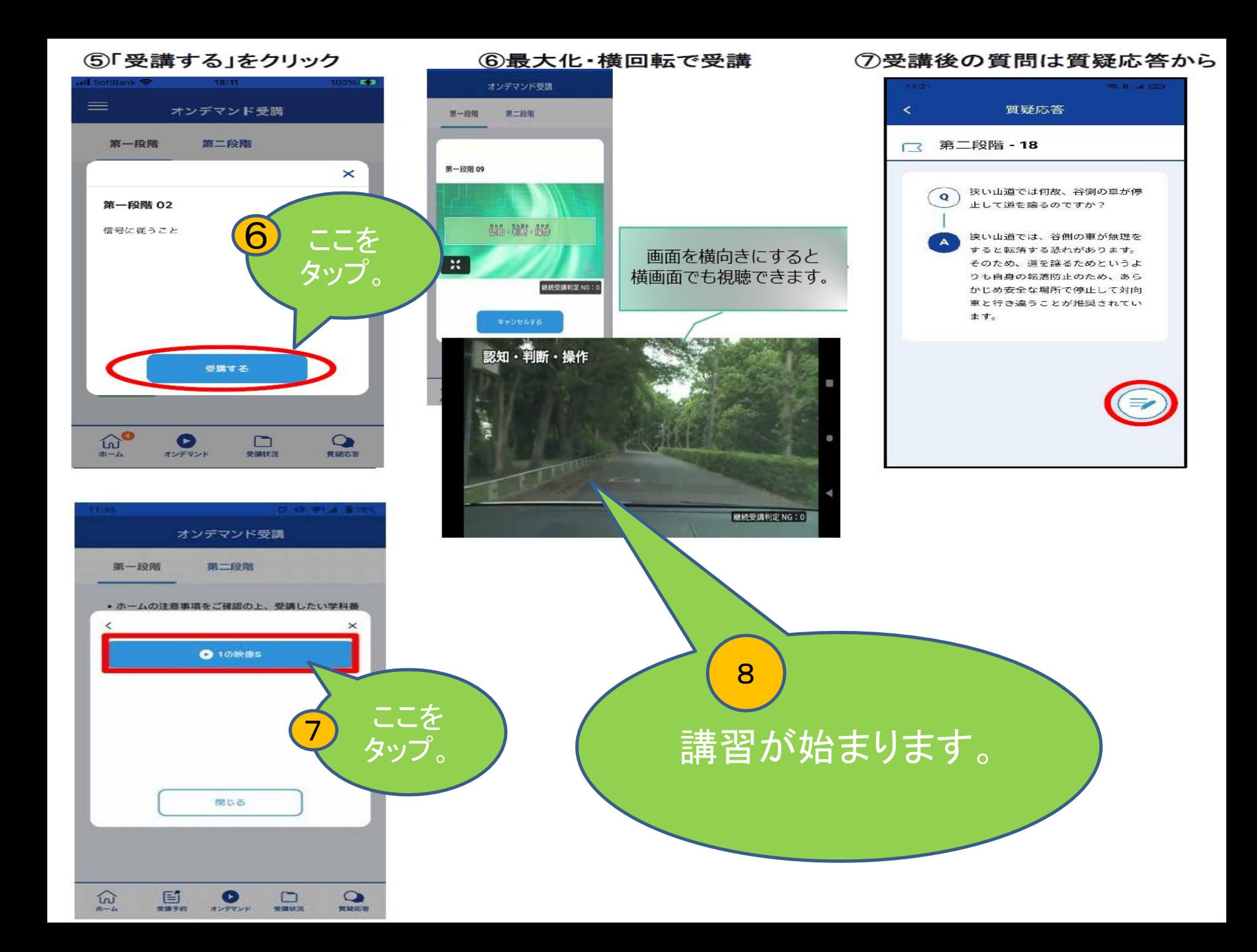

## その他機能について

#### ●理解度チェック

オンデマンド受講終了後、教習の理解度を確かめるための問題が出題されます。 合格するまで何度もチャレンジしてみましょう!(教習所によっては出題されない場合もあります) 理解度チェックは、対象の学科の受講が済んでいればいつでも解きなおすことができます。(※1,2) ※1. 解きなおすと採点結果は常に上書きされます。

※2. 解答を右上の×ボタン等で途中で終了した場合、それまで解いた結果は保存されません。

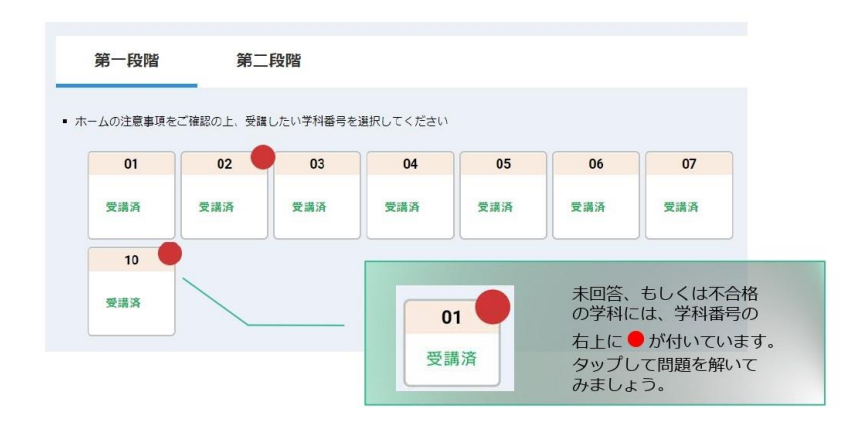

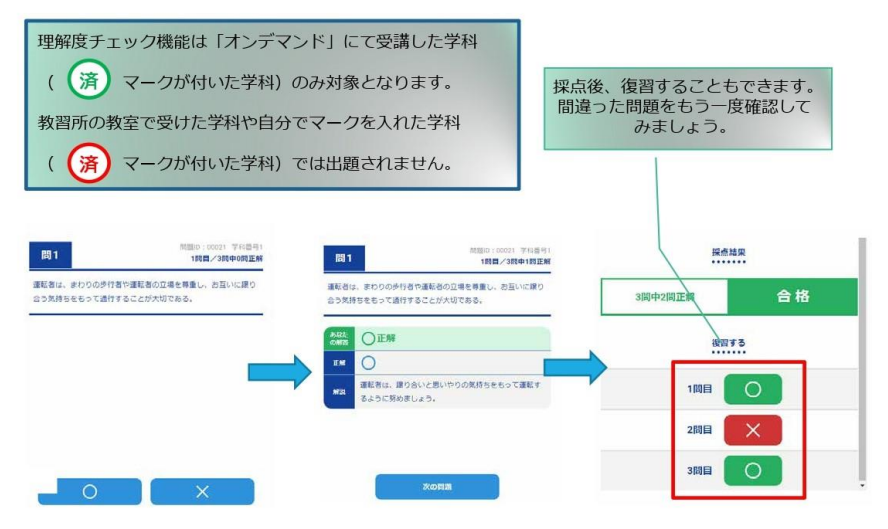

#### 「その他機能1

#### ●受講状況

メニューの受講状況を選択すると自分の受講状況を確認・管理できます。 (第一段階の受講がすべて完了すると、第二段階へ進むことができます。)

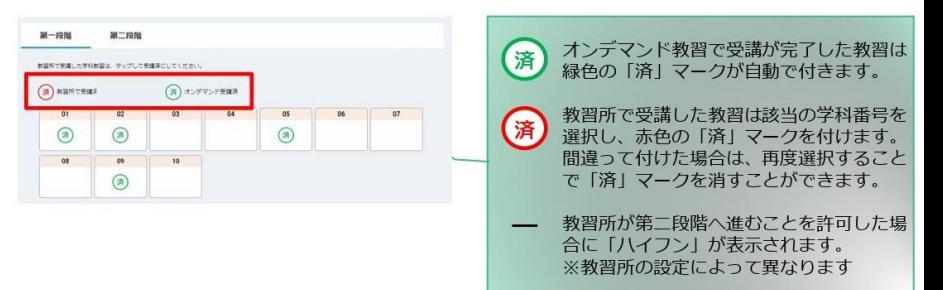

#### ●質疑応答

オンラインで受講した教習内容について、質問をすることができます。

1メニューの質疑応答を選択します。 2右下のペンマークを押すと これまで受講した学科番号の 一覧が表示されます。 ※オンラインで受講した学科のみ

質問入力画面に遷移します。 質問を入力し、画面右上の 登録ボタンを押すと質問した

3指導員から回答があると 以下のように表示されます。

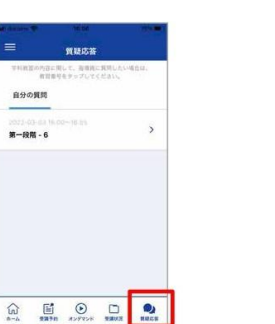

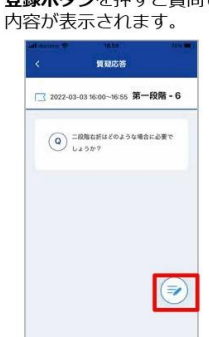

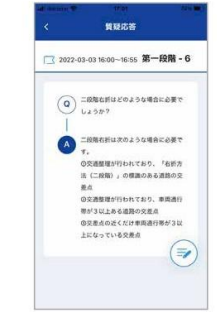

## パソコンからの受講方法について

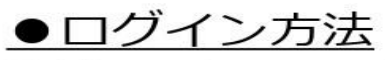

①お使いのパソコンのブラウザから以下のURLに アクセスします。

### $https://study. *neumann-line*.  $net$$

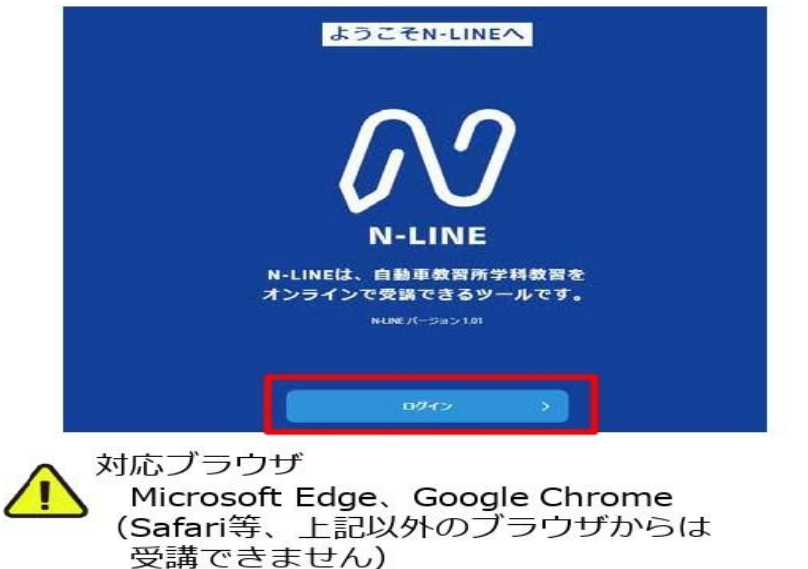

- ②ログイン画面を表示させ、
- ・教習所コード
- ・教習牛番号
- ・パスワード を入力してログインします。

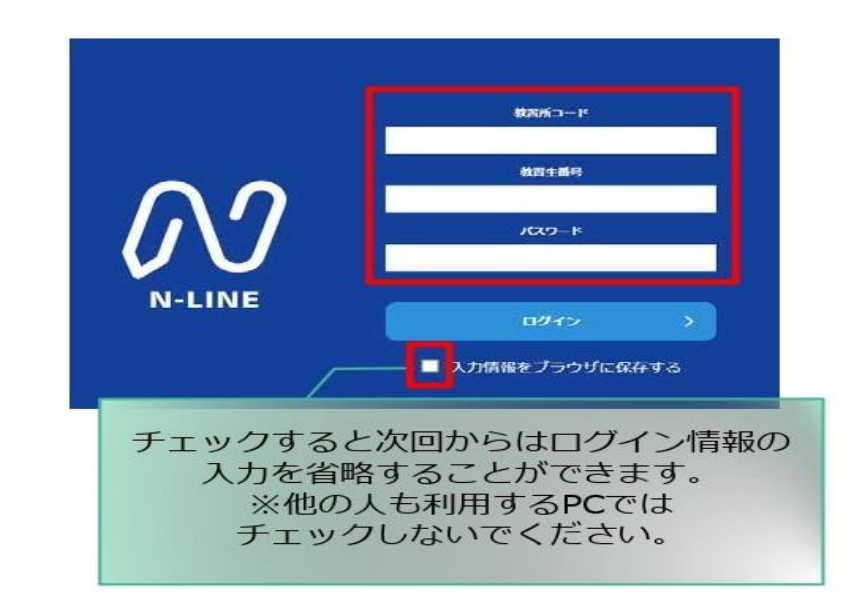

### パソコンで受講の方

- 対応ブラウザが **Microsoft Edge Google Chrome**のみとなります。
- 途中でのボリュームの調整も受講中止となります。

# オンライン学科受講時の注意点

## 通常の 対面の授業も活用できます。

オンラインの講習は 1日3時限まで受けられます。

1時限ごとのインターバルは10分程度を取ってください。

データ通信量が非常に多いので**wifi**環境での受講を推奨します。

充電の心配がない状態での受講をして下さい。 省電力モード(電源を節約するモード)では「**NG**」判定が出やすく なります。

パソコンなどのブラウザをお使いの場合、キャッシュの削除を行って ください。受講ができなくなる場合があります。

受講前に学科教本を用意してくだ さい。

自動車学校で教習を受ける時と同じ ように落ち着いた環境で教習を受け てください。

あらかじめ受講時間を確保しておい てください。試しに受けてみるなど、 途中で受講を中止することにならな いようお願いします。

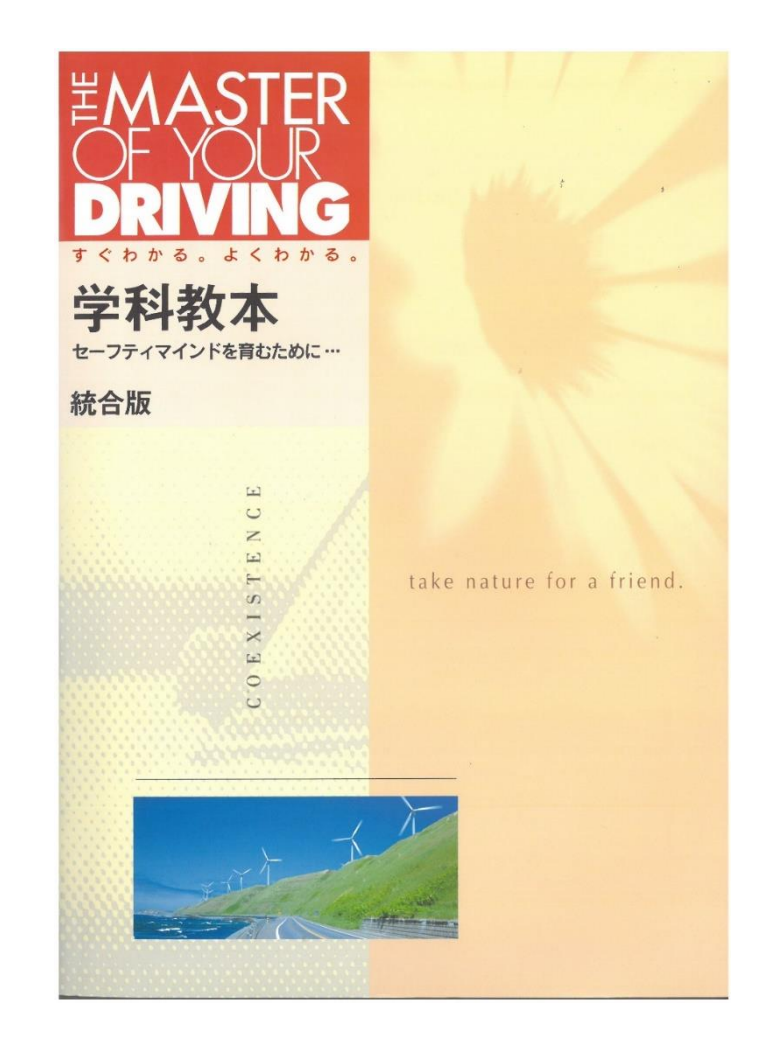

受講中の正しい姿勢

オンデマンド受講中は、定期的に受講者の様子をカメラで撮影し、受講態度をチェックし ます。

撮影した写真が授業態度として適切ではないと判断された場合、判定NGとみなされ、NGに なった写真が表示されます。

NGになった写真をもとに、以下の点に注意してみましょう。

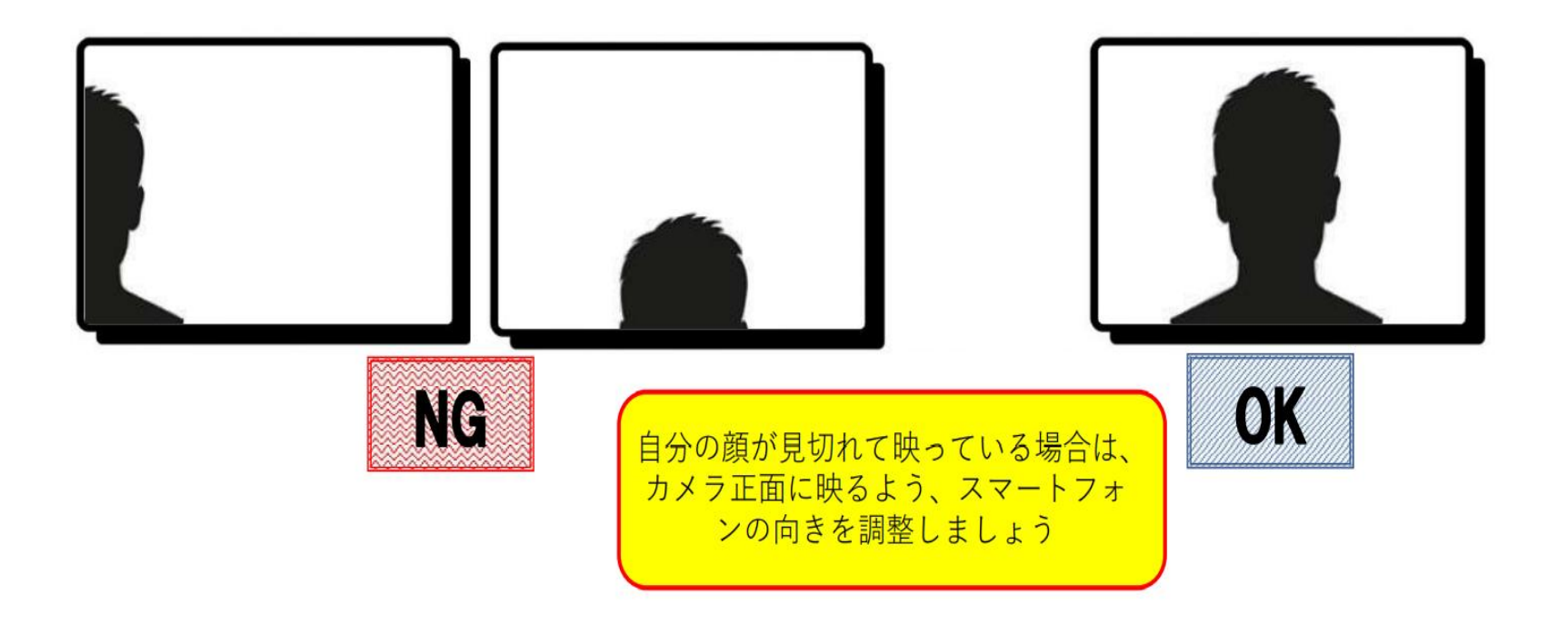

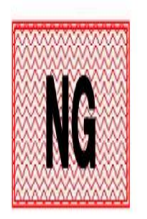

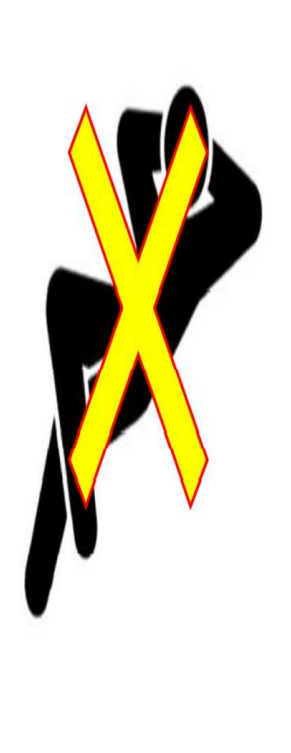

動画の視聴は映像に集中できる場 所、状態で行いましょう。 スマートフォンは固定しながら見 るなど、画角がぶれないようにし ましょう。

授業態度としてふさわしくない格

好での受講はやめましょう。

#### ●受講態度チェック

AIが受講態度について、問題がある(居眠り、画面前に居ない、画面を見ていない)と判断した場合 「画面を見ているか確認します」のメッセージが出ますので、表示されたらOKボタンを押して下さい。

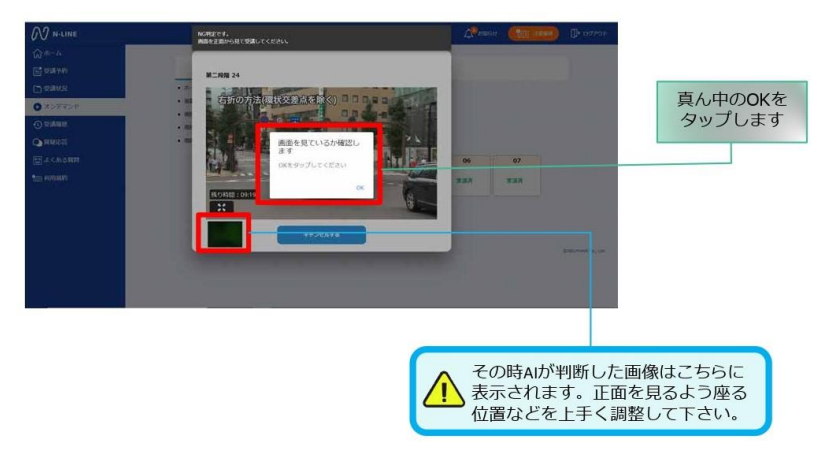

#### ●受講キャンセルの場合について

「キャンセルする」を押下したら確認のメッセージが出ます。そのまま受講をキャンセルした場合、 その受講はNGとなり最初から視聴する必要がありますのでご注意下さい。

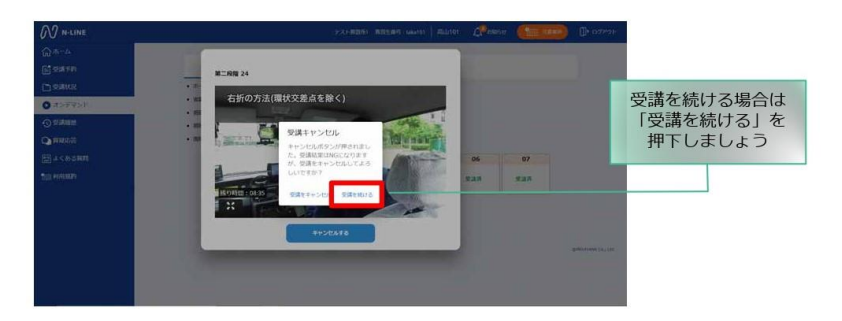

## 皆さんの受講態度はこのように撮影し確認しています。 身だしなみも十分気を付けてください。

### 教習終了後、授業態度をチェックしてから、学科終了印を押します。 授業態度によってはOKがでてもNG判定になり、教習を無効とする場合もあります。

#### ▲ オンデマンド受講結果詳細

本人ではない

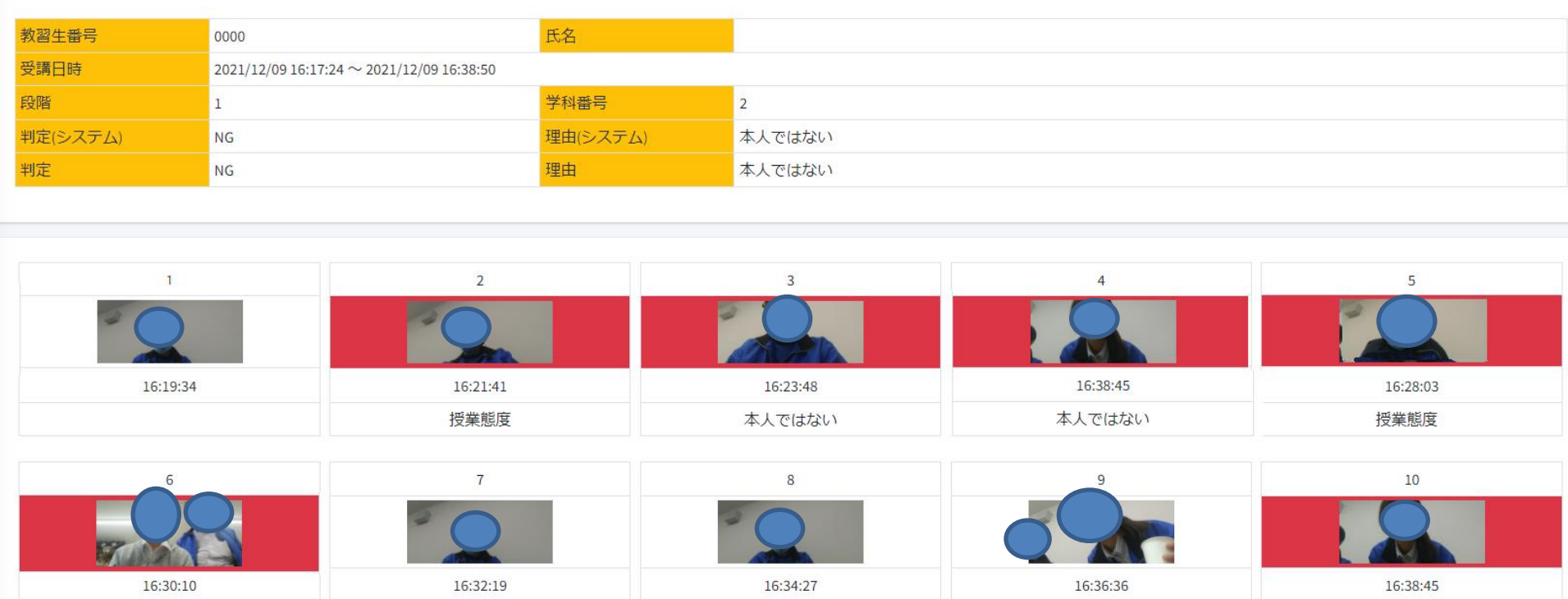

本人ではない

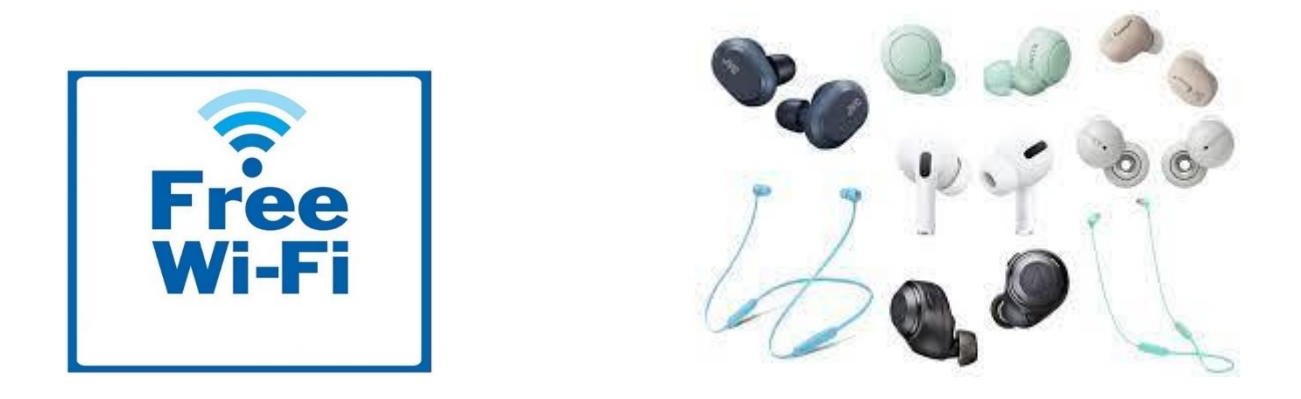

## 時間制限、場所制限はありますが、オンライン授業の受講に 不安がある方は、空き教室での視聴も可能です。

※必ずイヤホンやヘッドホンを準備してください。

※使用できるか受付に確認して下さい。

## 配信時間はライン等でチェックして下さい。

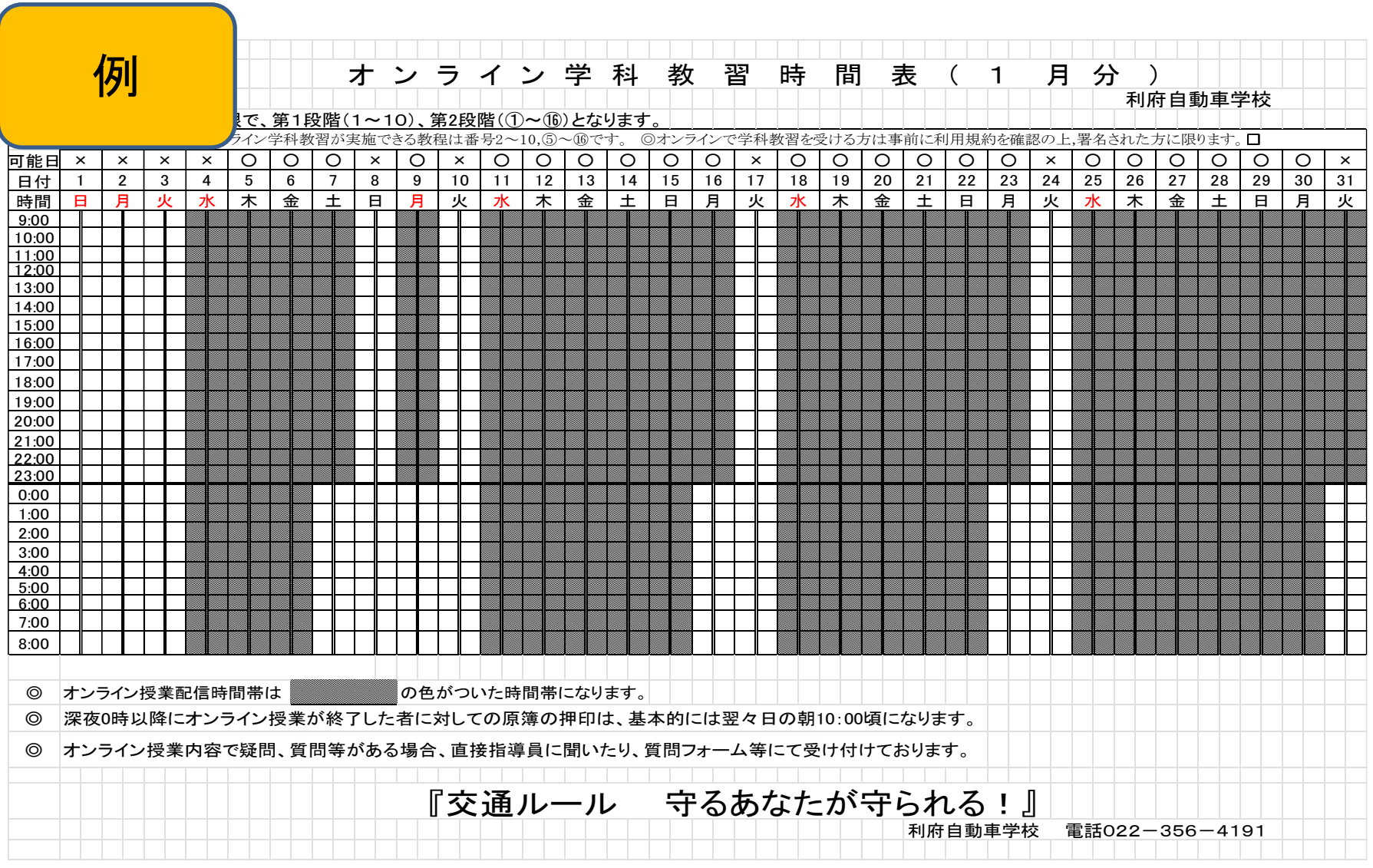

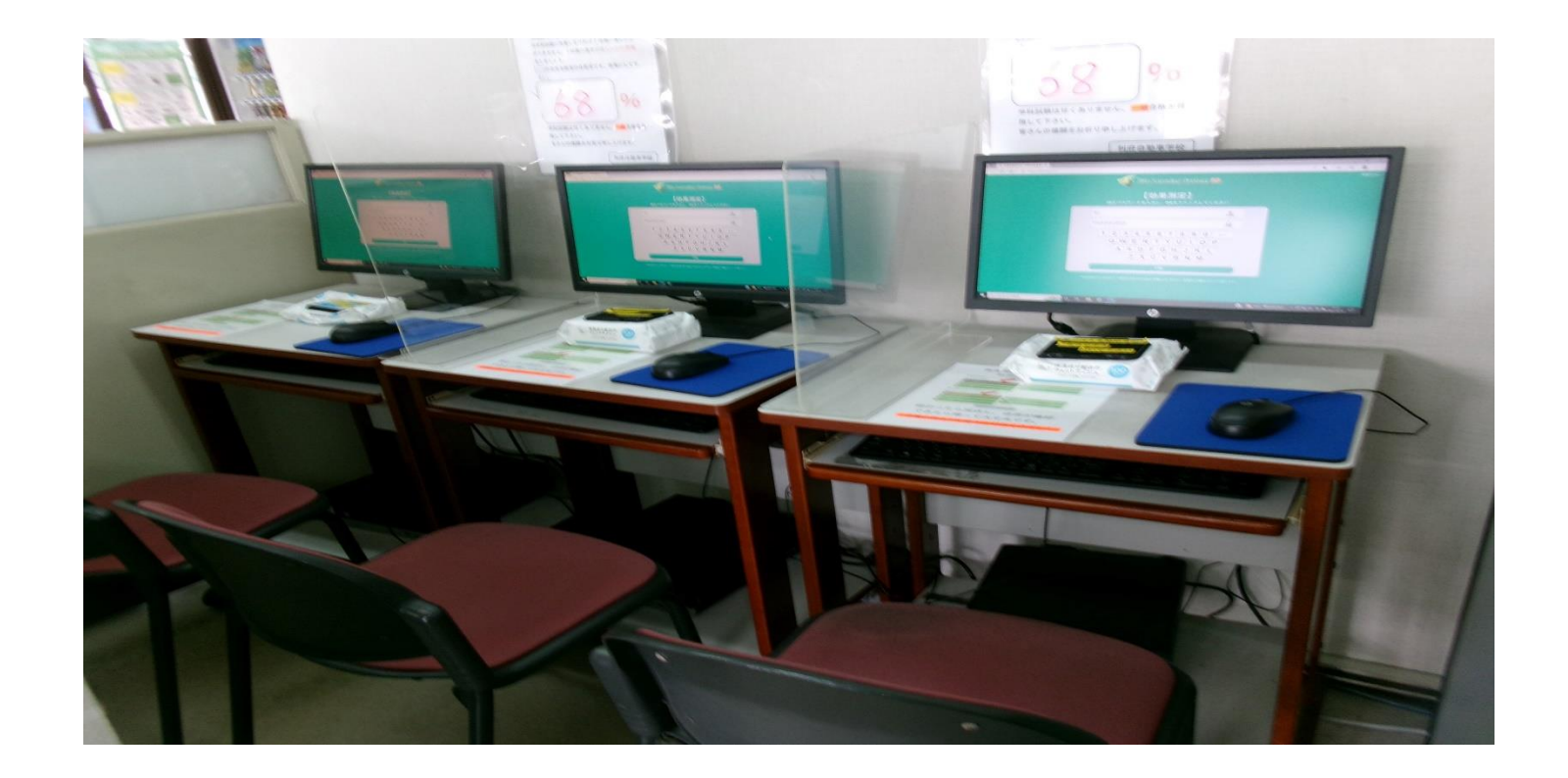

学科教習が終了したら教習効果の確認(模擬テスト)を行ってください。

エイトラーニングシステム、オンラインからも実施可能です。

利府自動車学校オンライン学科利用規約

1【はじめに】

利府自動車学校では(以下「当校」という)が実施するオンライン学科教習(以下 「本学科」という)を受講していただく際に、本学科参加規約に同意していただく必 要があります。

2【オンライン授業とは】

これまで当校の学科教室で受講していた学科教習を、本学科アプリN-LINE on demand(以下「本アプリ」という)をダウンロードしたスマートフォン又タブレット等 を使用し「オンデマンド配信」にて受講いただけます。

3【必要なもの】

○本アプリをダウンロード済みのスマートフォン又はタブレット等のポータル端末。 ※省電力モードでは視聴できません。解除して下さい。 ○学科教本、筆記用具、スマートフォン又タブレット端末等を固定する器具、

イヤホン等(受講環境による)

4【受講環境】

○安定したインターネット環境を有し、外部と隔離された静かな環境かつ、約50分 の受講時間が確保できる場合のみに限ります。

○本人のみの受講に限ります。(受講態度を録画しています。身だしなみ注意) ○必ず端末等のインカメラの正面に顔を位置付けて下さい。

○端末の固定をした状態で視聴して下さい。

5【お申し込み方法】

本アプリをダウンロードし、本人確認用の顔画像を登録して下さい。

6本学科の履修不成立

◎以下の場合、履修不成立となりますので注意してください。

- 1 本人以外の受講
- 2受講中、顔(生体)認証AIにより受講者が本人ではない、居眠り、画面を見ていない等で NG判定が複数回重なり映像が中断した場合。

3他アプリ起動、着信の対応等により本アプリの学科映像を一時中断した場合。

4受講中にインターネット接続が途切れた場合(バッテリーの消耗等端末側の責任を含む)

※下り30~50Mbps程度の回線速度が必要です。4G回線では受信しきれない場合があります のでWi-Fi環境等の通信環境での受講を推奨します。

※フリーWi-FiやポケットWi-Fi等の通信環境が不安定な状況下では接続は避けて下さい

- 履修不成立の場合、再受講が必要となります。 ※履修成立、不成立は本アプリ内の「受講状況」にある「受講履歴」によ り確認して下さい。
- •修了検定を合格し、仮免学科試験の合格を終えない状態での第2段階オンライン学科受講は すべて無効となります。合格後2段階の学科受講をお願いします。
- 7【本学科の履修押印及びシステム登録処理】 本学科による履修押印及び登録処理はシステムの都合上、 原則、視聴終了後の翌営業日に行います。
- 8【オンライン授業の時間帯と1日の受講制限等】
- ⚫ システム管理の都合上、休校日前日は、配信を行いません。間違えの無いように学 科予定表を確認して下さい。(学科予定表に掲示)

※ただし一度オンライン授業や対面授業で済のマークがついたら、2回目以降は24 時間繰り返し見直せます。(早送り、巻き戻し、一時停止が可能) (1回目は早送り、巻き戻し、一時停止はできません。)

- ⚫ 一日の受講制限として3時限までとします。
- ⚫ 技能教習1段階教習項目23(ATは項目22)、2段階教習項目16「教習効果の確認」 は、その段階の学科がすべて修了していないと技能教習ができません。
- 学科教習1段階1教程、2段階①、②,③、④については、オンライン授業はできま せん。
- 9【先行学科教習】

2段階教習教程⑮「経路の設定」及び⑯「高速道道路での運転」は法で定められた先 行学科となります。2段階技能教習項目12「自主経路設計」及び14「高速道路の運 転」までに履修しなければ、技能教習ができません。

10【検定の申し込み】

修了検定及び卒業検定の申し込みの際は、みきわめは「良好印」及び「学科教習の全履修印」、 「効果測定の確認印」のすべてが必要になります。

検定申し込みの際に学科教習の未履修がある場合、申し込みはできません。

検定受付は電話での申し込みはできません。直接受付窓口でお願いします。

- 11【同意管轄裁判所】
- 本アプリの利用者は、本アプリ利用者に対し、当校に当該障害等の賠償請求しな いものとします。
- ⚫ 本アプリの利用者は本契約について紛争が生じた場合、訴額の如何に関わらず、 当校の管轄する地方裁判所を第一審の専属的合意管轄裁判所とすることを合意し ていただきます。
- ⚫ 配信される教習動画は、当校の著作物であり無断録画、録画映像をSNS等にアッ プロードし公開することを固く禁じます。